# FUJIFILM BI Direct for administrators アプリ切り替えガイド

### **FUJIFILM**

## アプリ切り替えの流れ

本ガイドの手順に従い、FUJIFILM BI Direct for administratorsアプリへの切り替えをお願い致します。 ※ 以降の説明では、アプリを以下のように表します。

```
FUJIFILM BI Direct for administratorsアプリ:新アプリ
```
アプリ切り替えの流れ

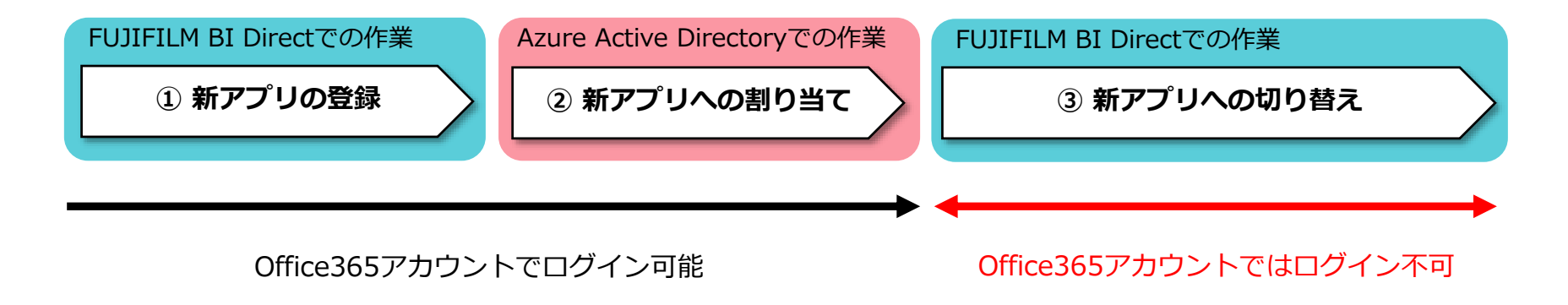

新アプリへの切り替えを行い、連携処理が完了すると、Office365アカウントによるログインが可能となります。

① 新アプリの登録 (1/2)

#### 外部認証連携管理

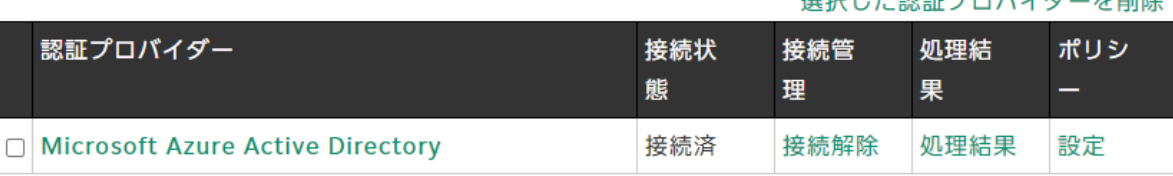

984ロビキュラのモディアールをスキートのF88

お客様が管理されているテナントにおいて、Microsoft Azure Active Directory との外部認証連 携を設定いただいておりますが、連携設定時にAzure Active Directoryへのアクセスを承諾いた だいているアプリが2022年12月29日に廃止となり、ユーザーおよびグループの同期が動作しなく なります。

以下の手続きを行い、新しいアプリとの連携設定を実施下さい。

- (i) 設定が完了するまでの間ダイレクトのサービスが一時的にご利用頂けなくなります。 設定を行う前に、必ずMicrosoft Azure Active Directory接続再設定ガイド r? のご確認をお 願い致します。
- 1 FUILEILM BI Direct for administratorsアプリの登録 こちらりリンクを押下して、FUJIFILM BI Direct for administratorsアプリを登録してくださ  $\mathcal{L}_{\mathcal{L}}$
- 2. FUJIFILM BI Direct for administratorsアプリへの連携ユーザーの割り当て Microsoft Azure Active Directoryへログインし、FUJIFILM BI Direct for administrators アプリに連携対象となるユーザー・グループを割り当ててください。
- 3. FUJIFILM BI Direct for administratorsアプリとの連携を開始する こちらのリンクを押下することで、連携するアプリケーションの切り替えを行います。 これ以降は、FUJIFILM BI Direct for administratorsアプリと連携がおこなわれます。

1. [外部認証連携管理]画面の赤枠で示したリ ンクを押下します

Micorsoftにサインインするダイアログが 表示されます

① 新アプリの登録 (2/2)

2. 全体管理者の権限のアカウントで サインインします

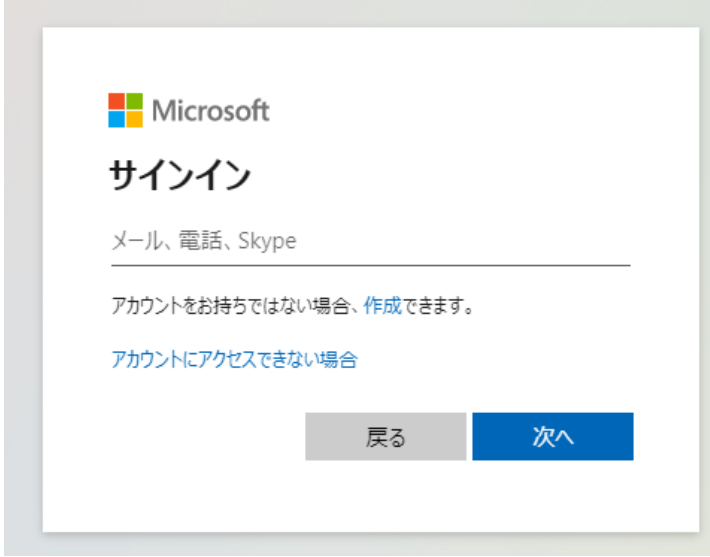

3. 新アプリへのアクセス許可が求められますので、 [承諾]します

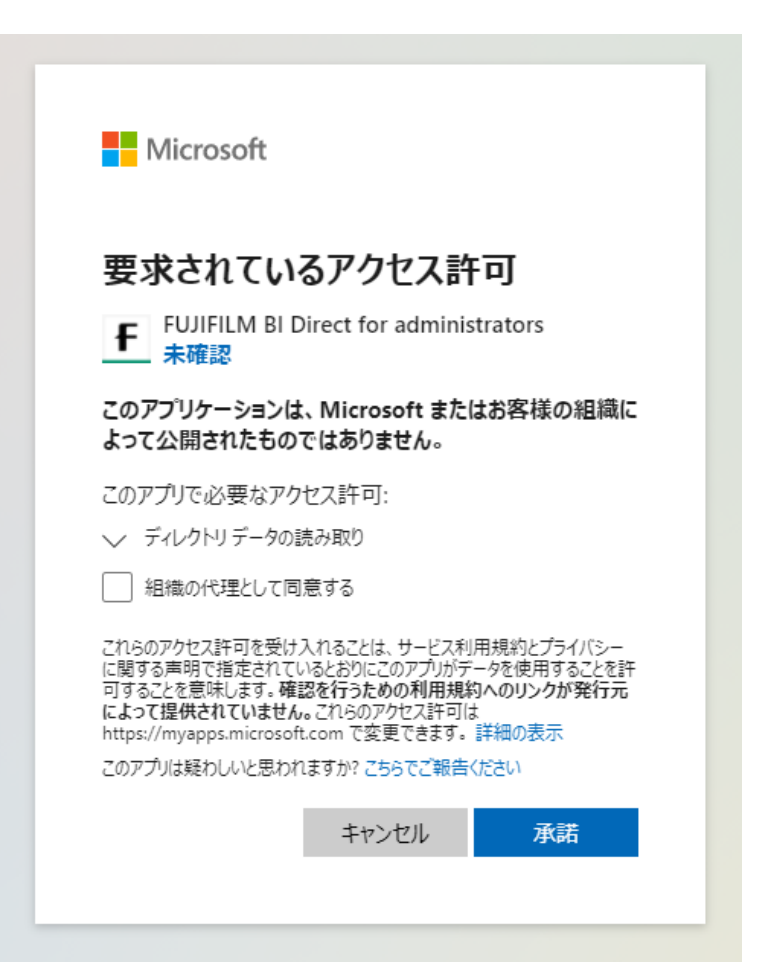

② 新アプリへの割り当て (1/2)

- 1. Micorsoft Azure (https://portal.azure.com)に、前ページで使用したアカウントでログインします
- 2. [Azure Active Directory]>[エンタープライズアプリケーション]で、 新アプリが表示されていることを確認します

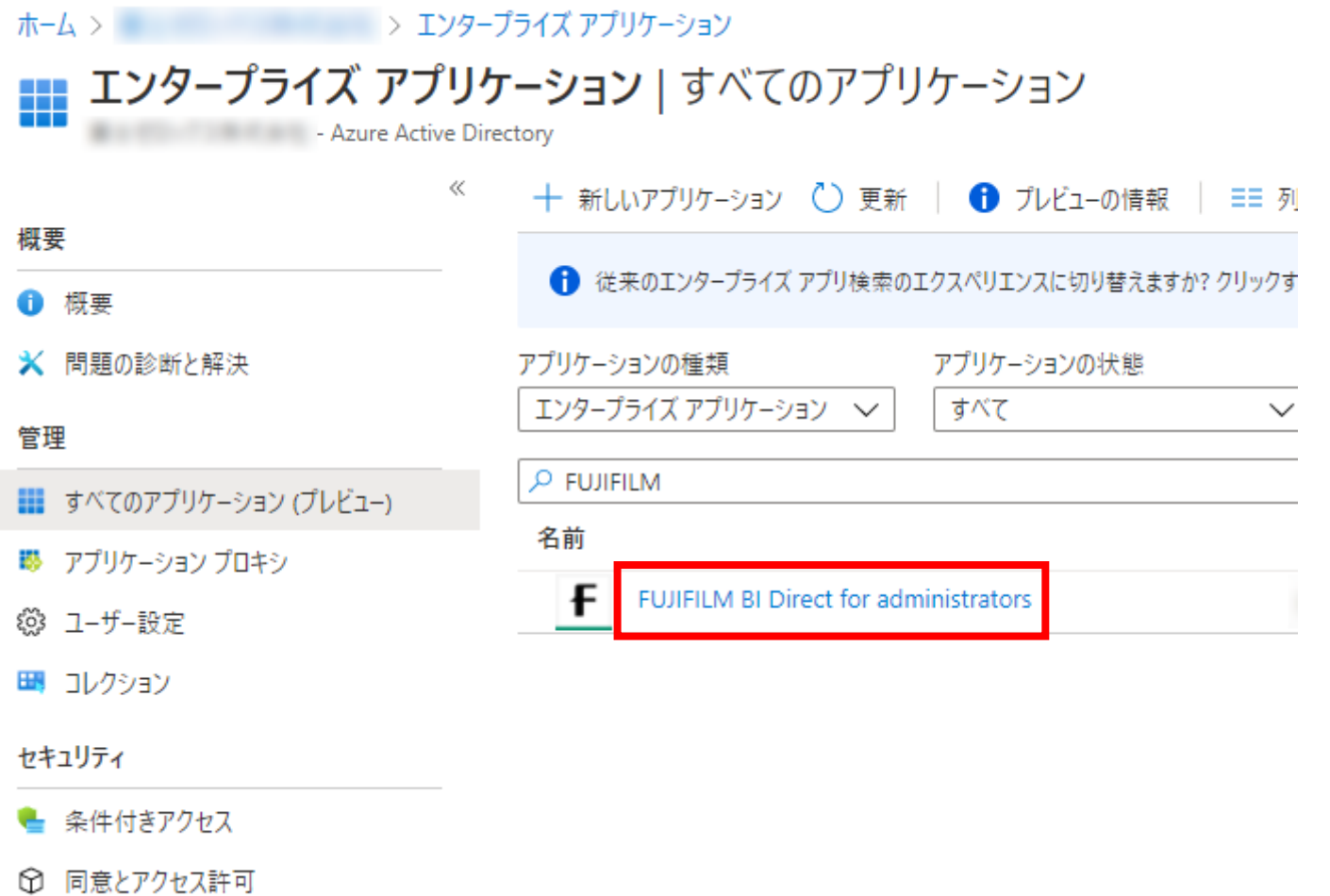

② 新アプリへの割り当て (2/2)

3. 新アプリ[FUJIFILM BI Direct for administrators]>[ユーザーとグループ]を選択します 4. [ユーザーまたはグループの追加]で、ユーザー/グループを追加します

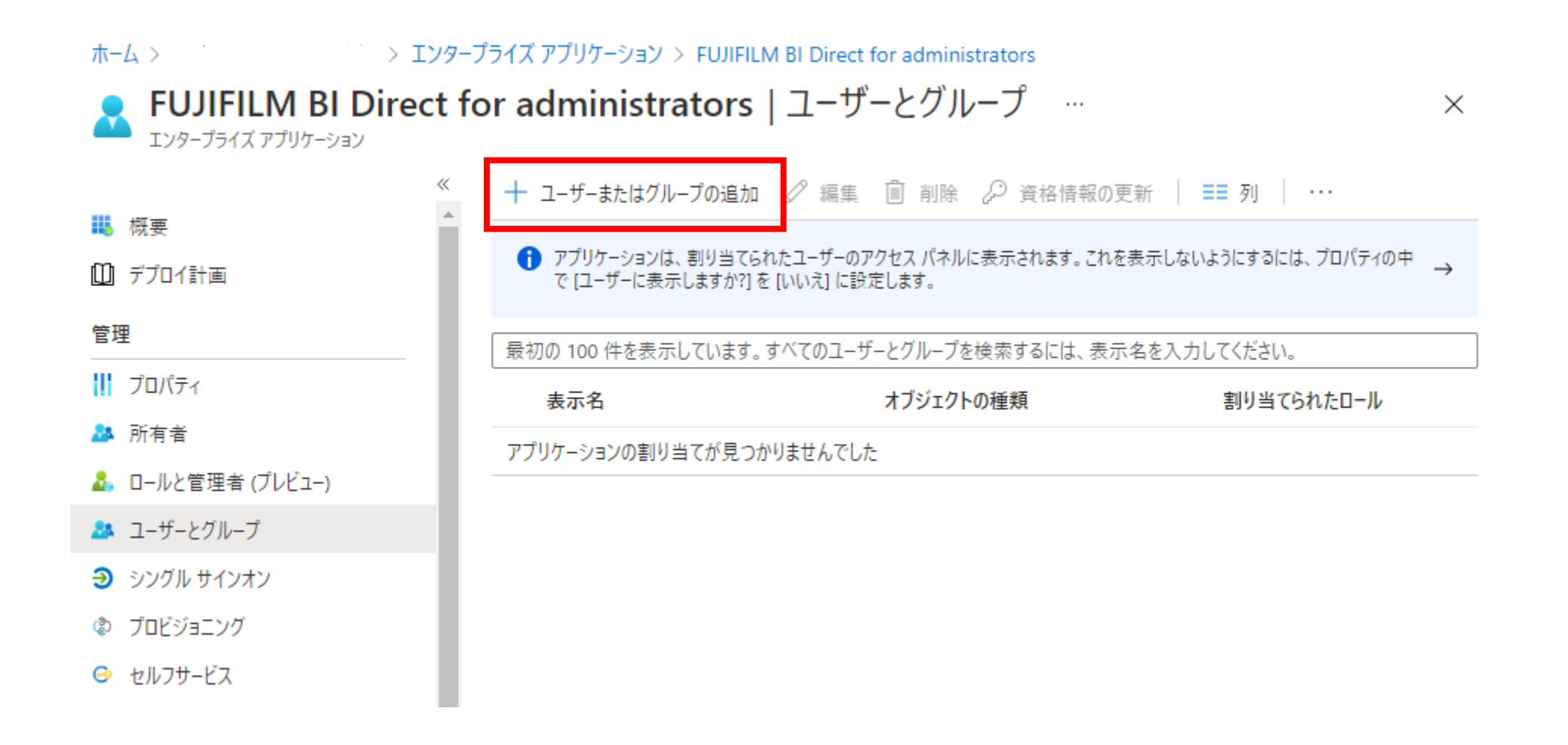

③ 新アプリとの連携 (1/2)

#### 外部認証連携管理

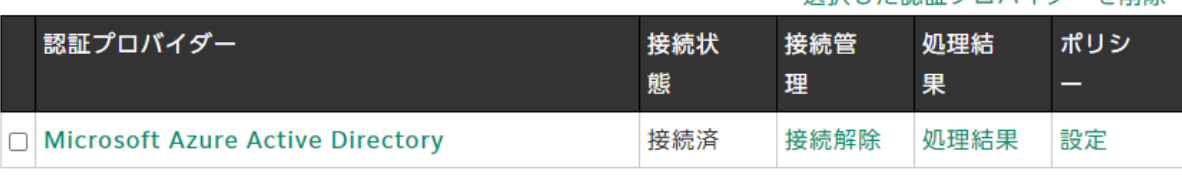

お客様が管理されているテナントにおいて、Microsoft Azure Active Directory との外部認証連 携を設定いただいておりますが、連携設定時にAzure Active Directoryへのアクセスを承諾いた だいているアプリが2022年12月29日に廃止となり、ユーザーおよびグループの同期が動作しなく なります。

以下の手続きを行い、新しいアプリとの連携設定を実施下さい。

- (i)設定が完了するまでの間ダイレクトのサービスが一時的にご利用頂けなくなります。 設定を行う前に、必ずMicrosoft Azure Active Directory接続再設定ガイド ヱ のご確認をお 願い致します。
- 1. FUJIFILM BI Direct for administratorsアプリの登録 こちらのリンクを押下して、FUJIFILM BI Direct for administratorsアプリを登録してくださ  $\mathbf{L}$
- 2. FUJIFILM BI Direct for administratorsアプリへの連携ユーザーの割り当て Microsoft Azure Active Directoryへログインし、FUJIFILM BI Direct for administrators アプリに連携対象となるユーザー・グループを割り当ててください。
- 3. FUJIFILM BI Direct for administratorsアプリとの連携を開始する こちらりリンクを押下することで、連携するアプリケーションの切り替えを行います。 これ以降は、FUJIFILM BLDirect for administratorsアプリと連携がおこなわれます。

選択した認証プロバイダーを削除

- 1. [外部認証連携管理]画面の赤枠で示したリ ンクを押下します
- 2. 確認ダイアログが表示されますので、 [OK]を選択します

Micorsoftにサインインするダイアログが 表示されます

連携するアプリの切り替えを行います。 切り替えを行うと、一時的にOffice365アカウントでのログインができなくなります。

連携処理が完了すると、再度Office365アカウントでのログインが可能になります。 FUJIFUILM BI Direct for administratorsアプリとの連携をはじめますか?

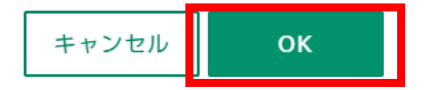

③ 新アプリとの連携 (2/2)

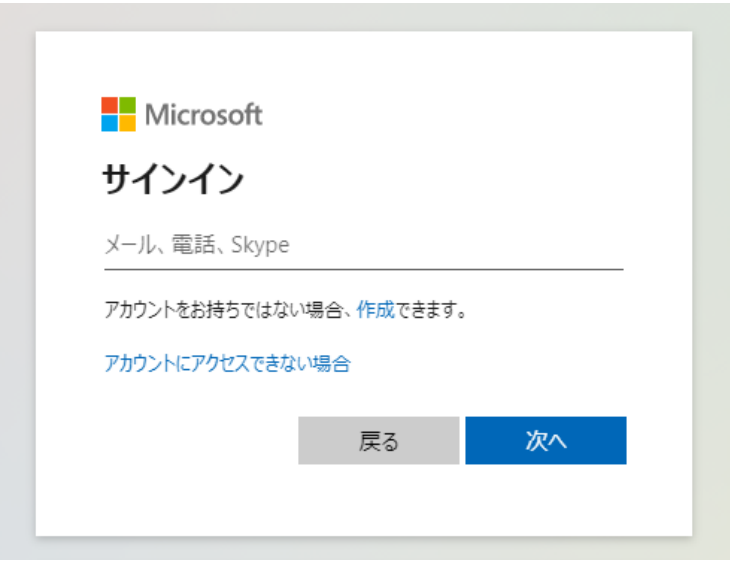

3. 新アプリ登録時に接続したアカウントで サインインします サインイン済みの場合は、省略される場合があり ます

4. サインインに成功すると、[外部認証連携管理]画面に 戻ります この時、これまで表示されていた、アプリ切り替えの 依頼メッセージは表示されなくなります

連携処理の完了をお待ちください

### 外部認証連携管理

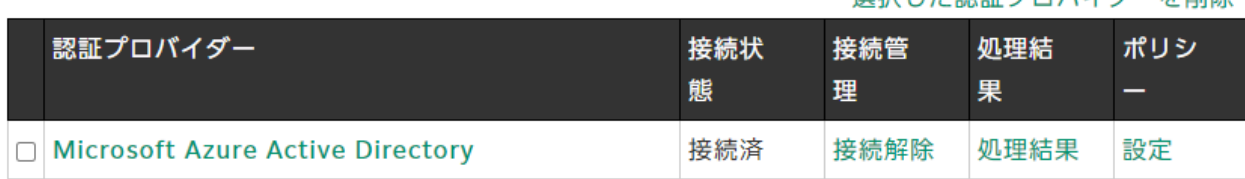

#### 選択した認証プロバイダーを削除